# Paie2 **Rappel sur le P.A.S.** -

Juin 2021

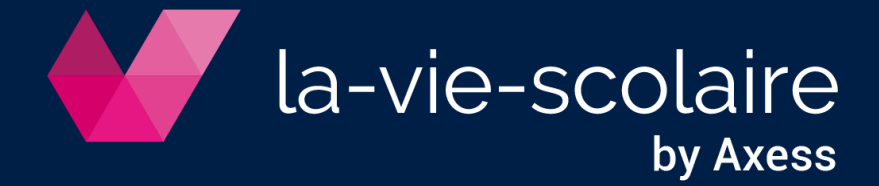

### **Table des matières**

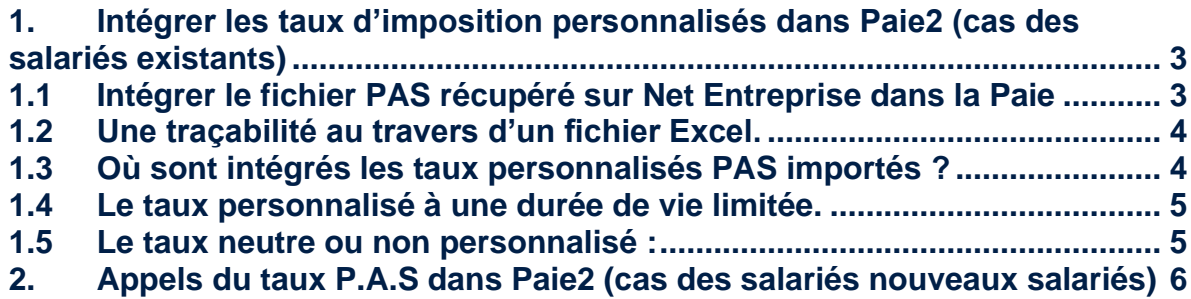

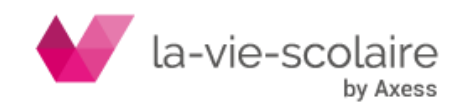

### <span id="page-2-0"></span>1. Intégrer les taux d'imposition personnalisés dans Paie2 (cas des salariés existants)

#### <span id="page-2-1"></span>**1.1 Intégrer le fichier PAS récupéré sur Net Entreprise dans la Paie**

Une fois le fichier téléchargé, il est important de bien l'intégrer à votre logiciel de paie. A cet effet, l'icône  $\frac{1}{2}$  Màj du P.A.S. est disponible.

En cliquant sur cette icône, la fenêtre suivante s'ouvre :

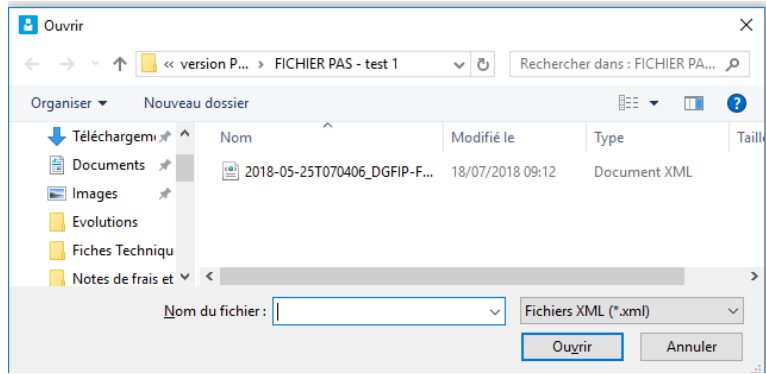

Sélectionnez le fichier récupéré sur Net Entreprise et cliquez ensuite sur ouvrir. Paie<sup>2</sup> chargera le fichier et alimentera la zone taux d'imposition sur la fiche de votre salarié.

Une fois le traitement fini, le logiciel vous affichera la fenêtre suivante :

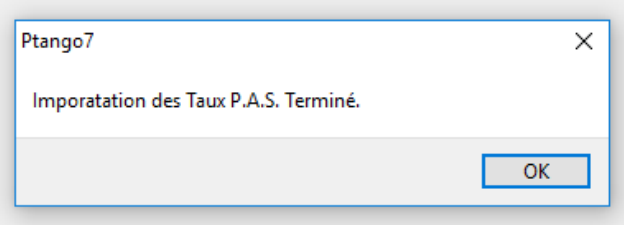

Cliquez sur OK.

Un fichier Excel® sera alors ouvert avec les différentes informations venant de cet import à savoir :

- Numéro de matricule
- NIR (numéro de Sécurité Sociale)
- Nom et prénom du salarié
- Taux PAS avant Import
- Taux PAS après import

#### **A savoir :**

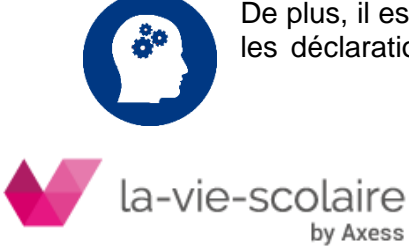

De plus, il est important que vous conserviez une copie des fichiers intégrés. En effet, les déclarations de P.A.S. doivent être conservées pendant un délai de 6 ans. Ce délai est calculé de date à date (1<sup>er</sup> alinéa article L 102 B du livre des procédures fiscales).

Toutefois, lors de l'intégration du fichier P.A.S., nous conservons une copie du fichier XML dans le dossier de paie sur votre serveur

#### **…\comptapaie\paie2\DSN\Sauvegarde CRM**

Les fichiers CRM copiés sont nommés de la façon suivante :

#### **CRM [Année][mois][Numéro de dossier][nom de l'établissement]**

Ex : si vous intégrez le CRM de septembre 2021, le fichier sauvegardé se nommera CRM2021 9 1 OGEC

#### <span id="page-3-0"></span>**1.2 Une traçabilité au travers d'un fichier Excel.**

Une fois le fichier « CRM » importé, Excel s'ouvrira avec différentes informations vous permettant de connaitre les éléments intégrés dans la paie (NIR, matricule, PAS) et les éléments existants dans la base (PAS avant intégration)

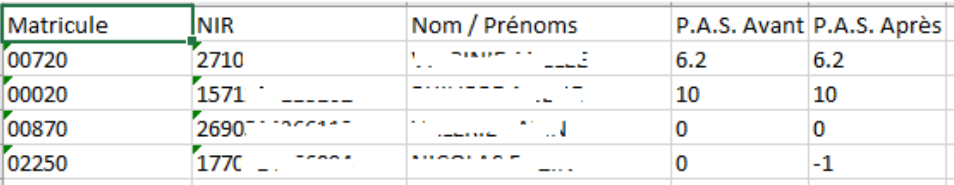

La valeur (-1) correspond à l'absence de taux dans le fichier CRM et de ce fait, que ce salarié a donc choisi le taux neutre.

#### <span id="page-3-1"></span>**1.3 Où sont intégrés les taux personnalisés PAS importés ?**

Les taux importés lors de la procédure précédente sont intégrés dans la fiche du salarié au niveau de l'onglet Emploi.

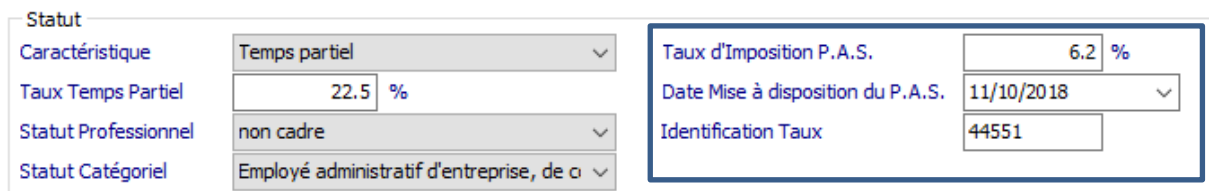

En cas de non imposition (taux d'imposition P.A.S) à 0%, la notion « salarié non imposable » en noir apparaitra dans la fiche du salarié.

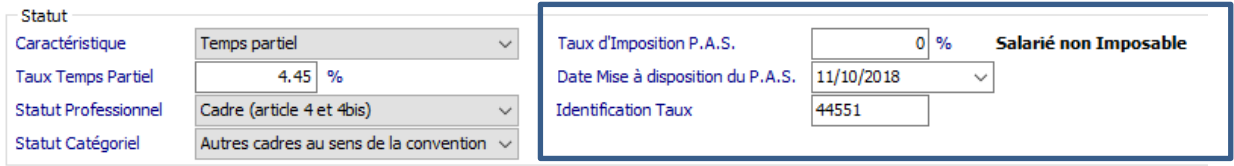

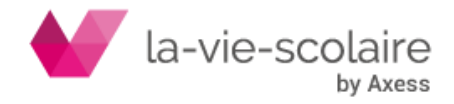

Il est à noter que seuls les taux d'imposition dits « personnalisés » seront dans le fichier transmis par la DGFIP et donc intégré dans le module de Paie.

Un champ « date Mise à Disposition du P.A.S » sera automatiquement renseigné dans la fiche du salarié au moment de l'intégration, ainsi que l'identification du taux. Cette Identification sera différente à chaque intégration.

#### <span id="page-4-0"></span>**1.4 Le taux personnalisé à une durée de vie limitée.**

Sa **validité est limitée** jusqu'à la fin du 2ème mois qui suit sa mise à disposition, soit **3 mois en pratique**.

Ainsi, un taux mis à disposition dans le CRM de juin 2021, pourra être utilisé pour les rémunérations de juin, juillet et août 2021. Passé cette date, le taux personnalisé transmis n'est plus applicable.

Paie 2 appliquera de ce fait, le taux neutre ou non personnalisé défini par la grille PAS de la DGFIP.

Lors du calcul du bulletin de salaire, vous aurez l'information de la validité dépassée :

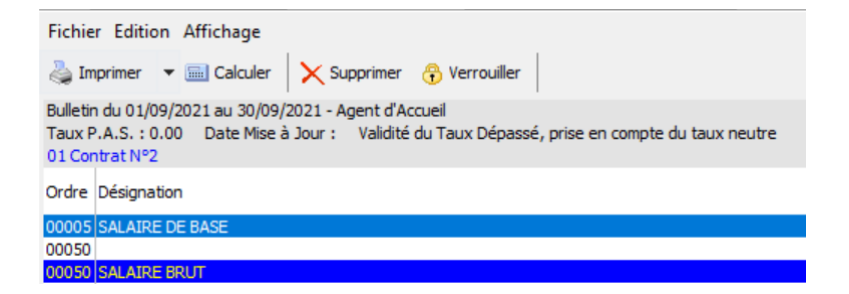

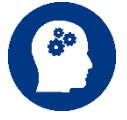

Chaque mois, suite à l'envoi de votre DSN, vous allez recevoir dans les 5 jours un Compte Rendu Métier édité par la DGFIP.

Il est donc IMPORTANT de bien le récupérer et l'intégrer dans votre paie avant le calcul des bulletins de salaires du mois suivant.

#### <span id="page-4-1"></span>**1.5 Le taux neutre ou non personnalisé :**

Un taux d'imposition par défaut, appelé taux « non personnalisé » ou « taux neutre », peut être appliqué soit par demande du contribuable soit parce que la date de validité des taux présent dans votre logiciel est dépassée..

Ce taux ne sera calculé qu'à partir du seul salaire perçu par le contribuable. Cette option permet de garantir la confidentialité des autres revenus du contribuable.

La grille du taux d'imposition par défaut ou « taux neutre » correspond en fait simplement à la situation fiscale d'un célibataire sans enfant ne percevant par ailleurs aucun revenu.

En euros et par mois.

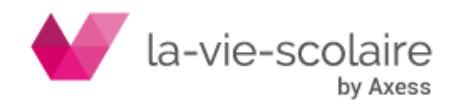

Grille de taux par défaut applicable aux contribuables domiciliés en métropole en 2021

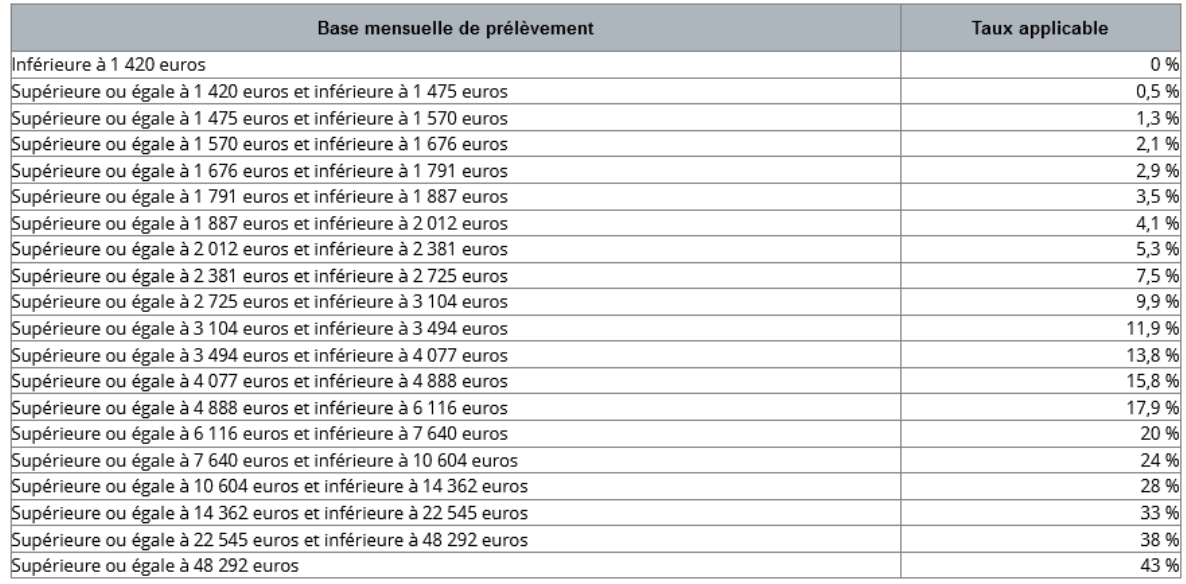

## <span id="page-5-0"></span>2. Appels du taux P.A.S dans Paie2 (cas des salariés nouveaux salariés)

Un nouvel utilitaire apparait également dans le logiciel. « Appel de taux P.A.S » dans la barre des icônes **Appel de Taux P.A.S.** 

Dans les cas où l'employeur sait par avance qu'il va verser un revenu à un salarié (cas d'une nouvelle embauche par exemple), il peut utiliser le nouveau service d'appel de taux réactif, appelé topaze.

Ce service doit permettre aux déclarants DSN et aux collecteurs TOPAZE d'effectuer un appel de taux sur une volumétrie limitée (la limite est de10 000 NIR maximum par demande)

Le format de la demande est un fichier .csv qui reprend du modèle TOPAZE ou DSN les rubriques SIREN et NIC (S21.G00.06.001 et S21.G00.11.001 dans la norme de déclaration) et toutes les données relatives aux individus (bloc S21.G00.30, à l'exclusion du NTT et des blocs 31 et 50)

En Cliquant sur l'icône, une nouvelle fenêtre apparaitra. Vous devrez choisir entre les « salariés présents au » ou les « salariés entrés à partir du », et remplir le menu déroulant (date).

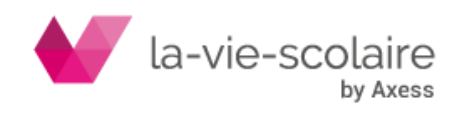

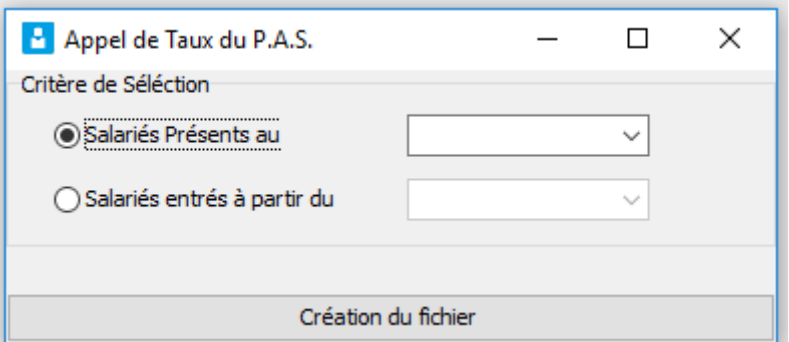

Dès que vous avez sélectionné votre critère, cliquez sur le bouton « création du fichier » pour que ce dernier soit créé au format csv.

Une fenêtre vous indiquera l'endroit où ce dernier sera enregistré.

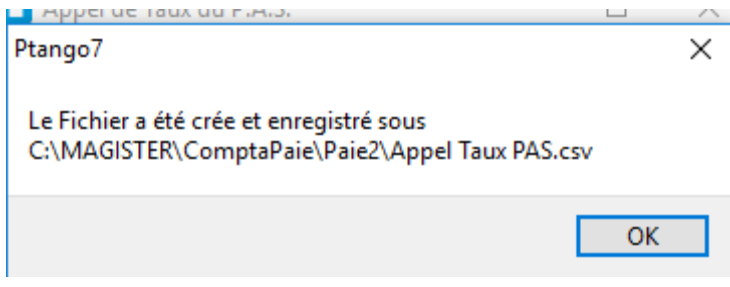

Ce fichier sera à déposer dans les services TOPAZE disponible sur Net-entreprise.

Nous vous conseillons de bien vérifier si vous êtes habilités à ce service. Dans le cas contraire, nous vous prions de bien vouloir vous adresser à votre support « Net entreprise » pour activer ce dernier.

Vous trouverez ci joint une documentation numérique disponible sur net entreprises pour ouvrir ce service : [http://www.formation-net-entreprises.fr/la-declaration-pasrau/?lang=fr.](http://www.formation-net-entreprises.fr/la-declaration-pasrau/?lang=fr)

Quelques jours après, vous recevrez sur net entreprise un fichier (comme celui du point 1) à intégrer avec les informations du nouveau salarié.

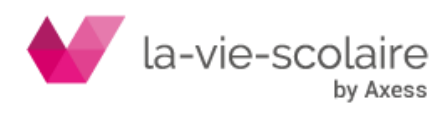